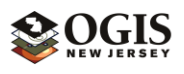

# New Jersey Office of GIS Elevation Products Web Applications Walkthrough

## NJ Elevation Product Finder Web Application

[Link](http://newjersey.maps.arcgis.com/apps/InformationLookup/index.html?appid=e5893928be7442bd878176da15158cf1)

### **"Which elevation products are available in my area?"**

This application determines which elevation products are available for a county, municipality or address, and then displays detailed information about each of the products.

1. Search for your area of interest in the search bar on the top left of the screen below the title bar. You can search by county or municipality name, or address. For county or municipality name, begin typing the name and a list of suggested results will appear. Click on the county or municipality you want. To search by address, type the address number, street name, postal place name and zip code, if necessary.

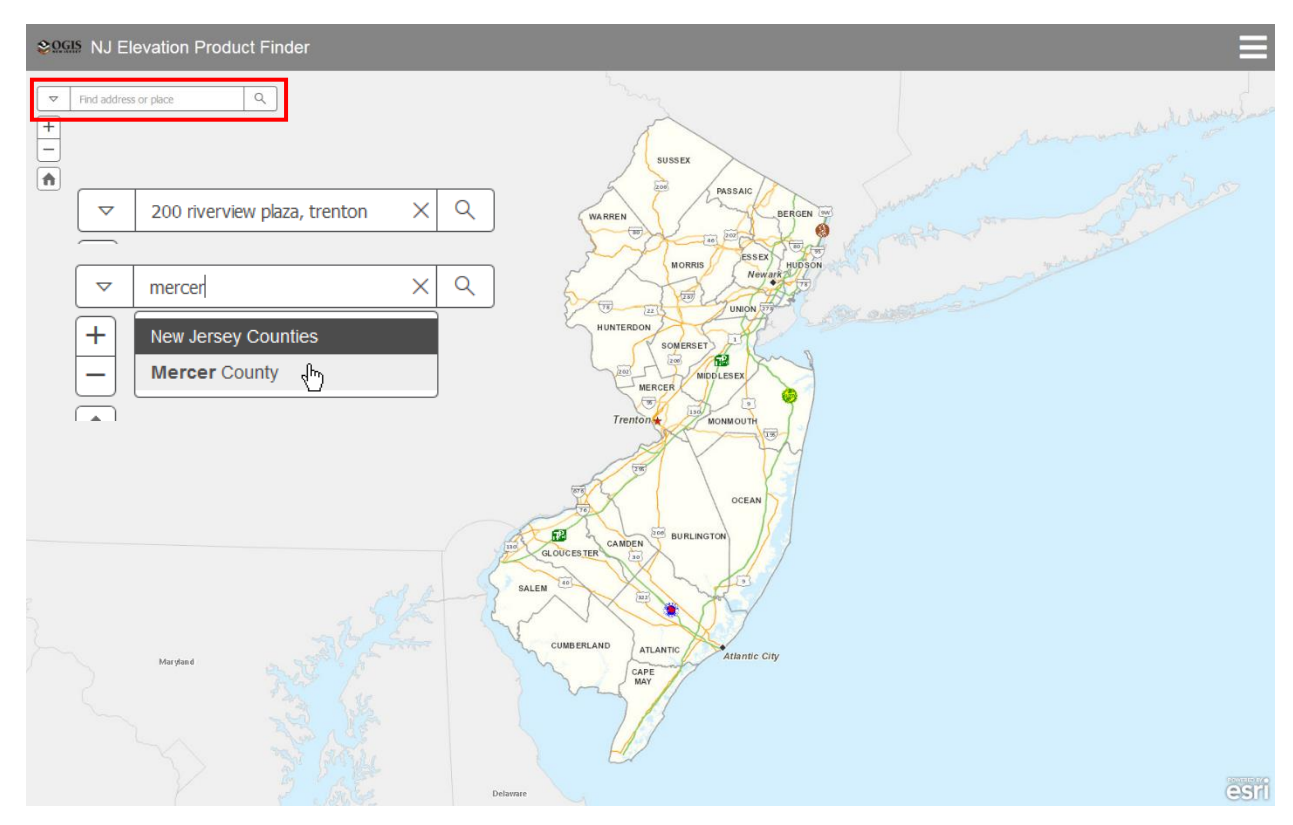

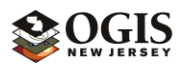

2. Hit Enter on your keyboard or click the search icon to run the information lookup. The map will zoom in to your area of interest and display a sidebar with all the associated elevation products for your area. Scroll down to see all the products and detailed information. You can click the menu icon on the upper right to toggle the sidebar.

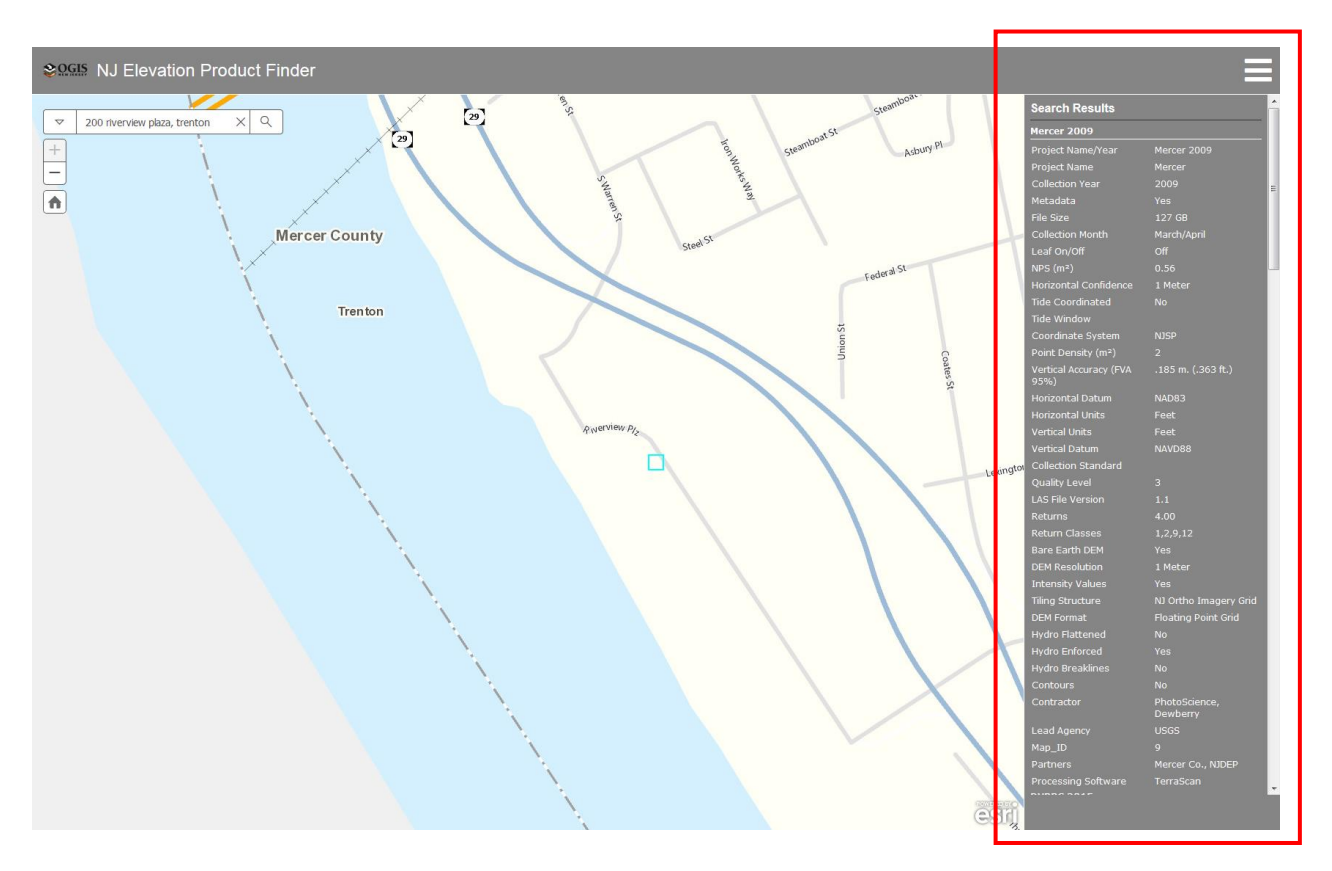

3. Click on any area of the map to retrieve elevation product information. To zoom in or out, use the scroll wheel on your mouse or the +/- buttons on the upper left side of the map. You can also zoom in by pressing the Shift key while holding down the left mouse button and drawing a box on the map for your area of interest. To pan around the map, hold down the left button on your mouse and dragging the map in any direction. Click the Home button to zoom back out to the entire state.

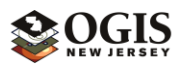

## NJ Elevation Product Extent Web Application

[Link](http://newjersey.maps.arcgis.com/apps/Minimalist/index.html?appid=0325b958bebc4d61ae430ec3f2f10323)

### **"What are the spatial extents of the elevation products?"**

This map viewer displays elevation product extents with varying symbolization. It also provides information regarding collection date, file size and digital elevation model (DEM) resolution.

1. Upon opening the application, the Legend is displayed on the sidebar.

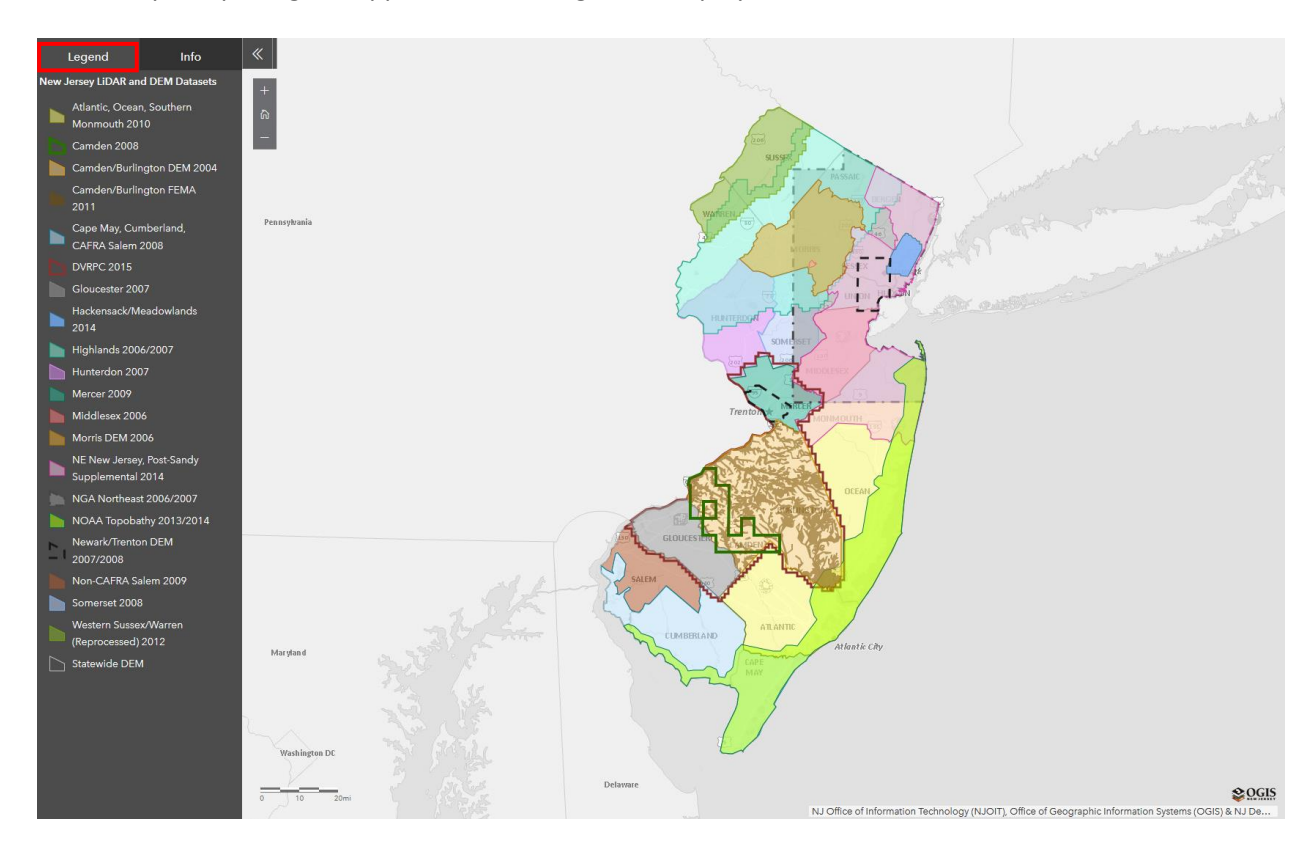

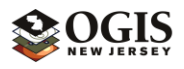

2. Click anywhere on the layer to see the highlighted spatial extents of elevation products in an area. The Info tab will activate on the sidebar. Use the directional arrows < > to switch between selected features in the area you clicked. Click the << button to toggle the sidebar.

To zoom in or out, use the scroll wheel on your mouse or the +/- buttons on the upper left side of the map. You can also zoom in by pressing the Shift key while holding down the left mouse button and drawing a box on the map for your area of interest. To pan around the map, hold down the left button on your mouse and dragging the map in any direction. Click the Home button to zoom back out to the entire state.

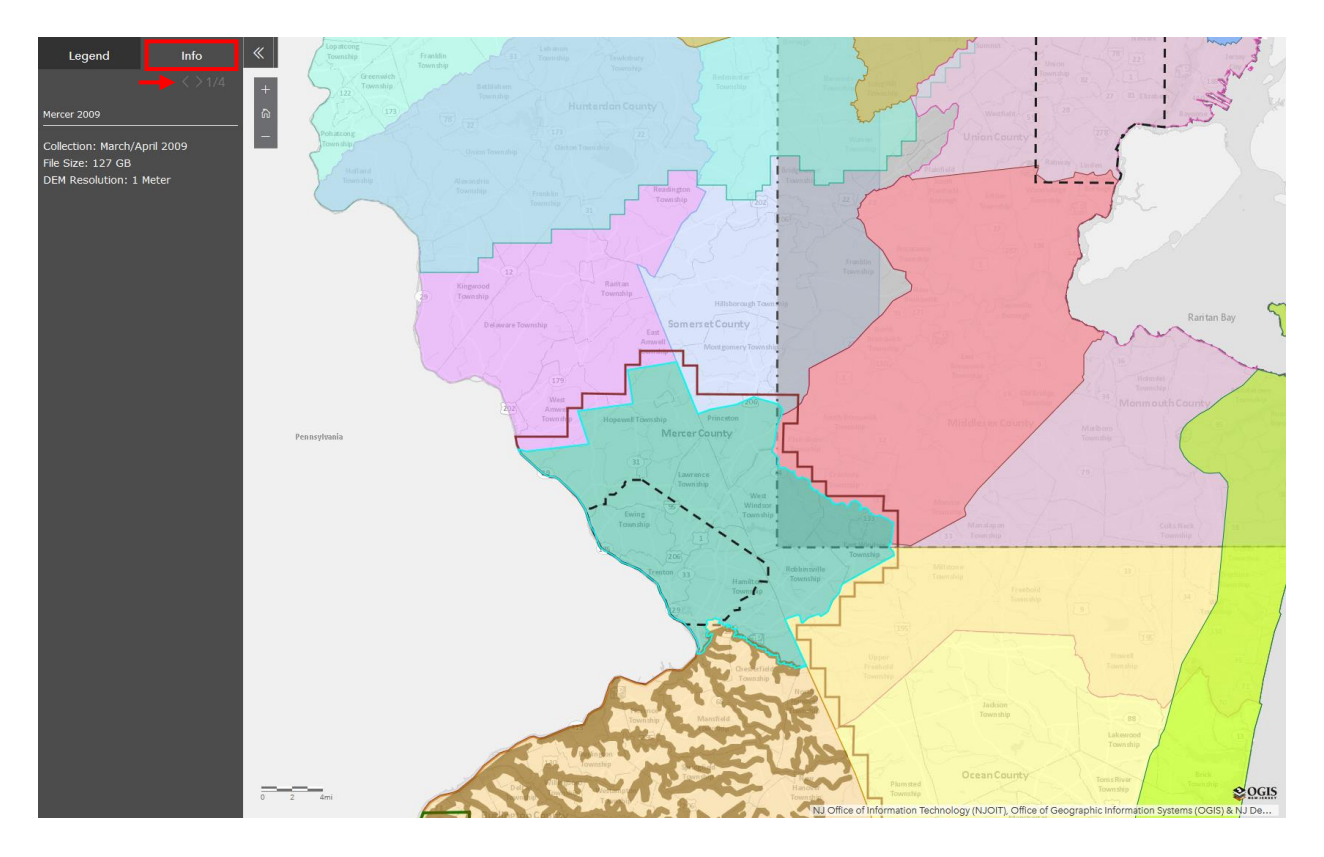

For further information, please contact the New Jersey Office of GIS at 609-633-9103, or nigin@oit.nj.gov with questions.

6/21/2018